# **РУКОВОДСТВО ПОЛЬЗОВАТЕЛЯ**

# **по десктопному приложению CheckListCreator**

**(Версия 1.0)**

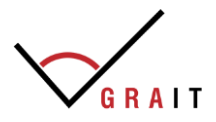

#### Оглавление

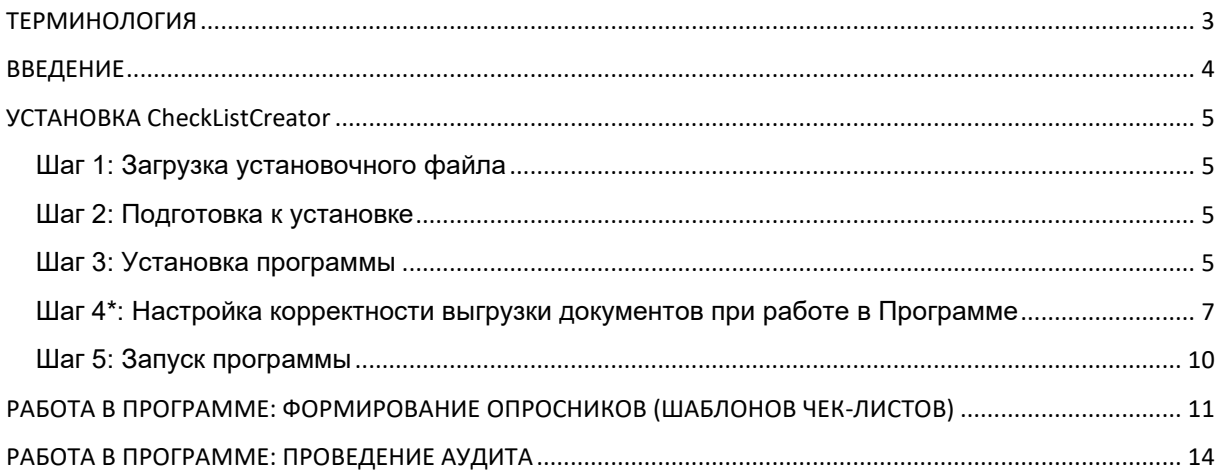

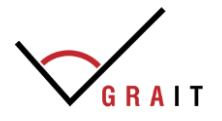

#### <span id="page-2-0"></span>ТЕРМИНОЛОГИЯ

**CheckListCreator –** десктопное программное приложение, автоматизирующее проведение аудита систем менеджмента на основе созданных в программе чек-листов (далее Программа).

**Дистрибутив программы** – это совокупность компонентов, необходимых для ее установки (инсталляции).

**ПК** – персональный компьютер.

**Опросник (чек-лист)** – перечень контрольных вопросов, сформированных и организованных по структуре «Группа – Раздел – Вопрос», используемых при проведении аудита и для понимания, что цели аудита достигнуты. Опросник (чек-лист) является руководством для аудитора.

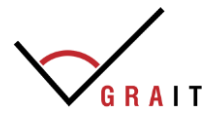

#### <span id="page-3-0"></span>ВВЕДЕНИЕ

**CheckListCreator** – десктопное программное приложение, автоматизирующее проведение аудита систем менеджмента на основе созданных в программе чек-листов, а также:

- приложение является локальным и не подразумевает взаимодействий с другими системами по сети;
- сохранение результатов работы приложения осуществляется отдельными бинарными файлами;
- программное приложение разработано под операционную систему Windows 7 и выше, язык интерфейса – русский;
- интерфейс приложения придерживается строгих пропорций и имеет стандартный вид программ для данной операционной системы;
- язык программирования приложения C# .NET.

**Минимальные технические требования** к компьютерному оборудованию (набор условий, необходимых для возможности запуска и работы программного продукта):

- стационарный компьютер или ноутбук (мобильные устройства не поддерживаются);
- операционная система: Microsoft Windows 7/8/10/11 (32 или 64 bit);
- целевая рабочая среда .NET Framework 4.5 или выше;
- оперативная память 512 Mb и выше:
- свободное место на жестком диске от 50 Мбайт.

#### **Функциональные возможности CheckListCreator**:

- позволяет создать неограниченное количество шаблонов своих чек-листов для проверки или воспользоваться уже готовым набором, заложенным в систему, с большим количеством вариантов формулировок несоответствий, разработанных и апробированных экспертами-консультантами (на соответствие принципам НАССР, международным стандартам ISO 22000, ISO 9001, ISO 14001 и др.);
- в CheckListCreator заложена функция «слияния» чек-листов, которая позволяет объединить несколько чек-листов в один, что значительно сокращает временные ресурсы пользователей;
- позволяет автоматически создать и выгрузить план аудита;
- позволяет при проведении аудита использовать готовые варианты формулировок несоответствий и рекомендаций;
- позволяет быстро сформировать отчет по результатам аудита с количественной оценкой степени соответствия критериям аудита, с общими и детальными выводами и рекомендациями.

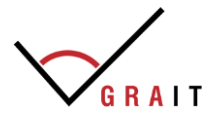

#### <span id="page-4-0"></span>УСТАНОВКА CheckListCreator

### <span id="page-4-1"></span>**Шаг 1: Загрузка установочного файла**

Скачайте файл установки по ссылке, выданной Разработчиком вместе с ключом на возможность скачивания.

#### <span id="page-4-2"></span>**Шаг 2: Подготовка к установке**

Перед установкой программы проверьте, соответствует ли ваш компьютер техническим требованиям:

- стационарный компьютер или ноутбук (мобильные устройства не поддерживаются);
- операционная система: Microsoft Windows 7/8/10/11 (32 или 64 bit);
- целевая рабочая среда .NET Framework 4.5 или выше;
- оперативная память 512 Mb и выше;
- свободное место на жестком диске от 50 Мбайт.

#### <span id="page-4-3"></span>**Шаг 3: Установка программы**

- 1. Запустите файл *setup.exe*.
- 2. Запустится начальное окно установки. Нажмите **Далее**.

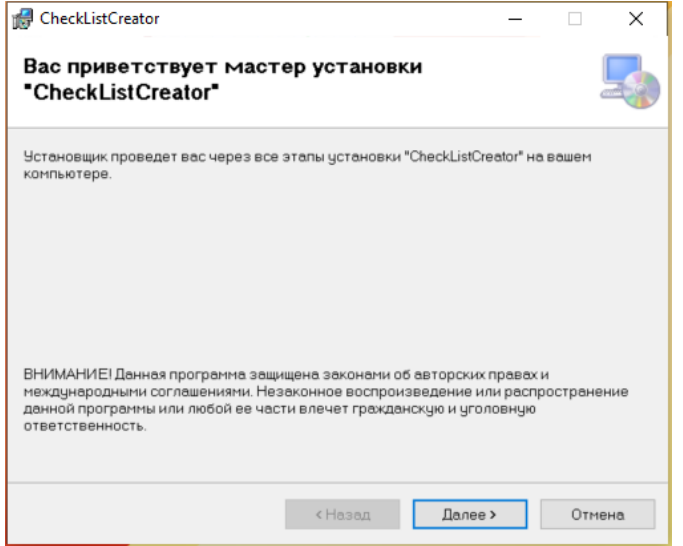

3. В появившемся окне ознакомьтесь с Лицензионным соглашением. Поставьте флажок **Принимаю**. Нажмите **Далее**.

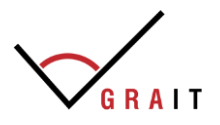

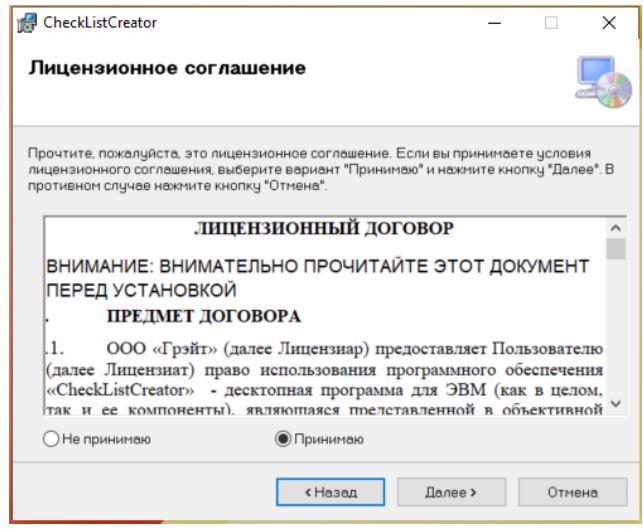

4. Далее в окне «Выбор папки для установки» необходимо определить место, куда будет установлена программа. По умолчанию это *C:\Program Files(x86)\GRAIT\CheckListCreator\*. Если необходимо, укажите другую папку или выберите её, нажав кнопку **Обзор**.

*ВНИМАНИЕ! Для того, чтобы Программа работала корректно при выгрузке документов в Word, необходимо совершить действия, указанные в ШАГЕ 4 Раздела «УСТАНОВКА CheckListCreator». Поэтому заранее скопируйте себе в Блокнот или запомните путь, куда будет установлена Программа.*

Нажмите **Далее** для продолжения.

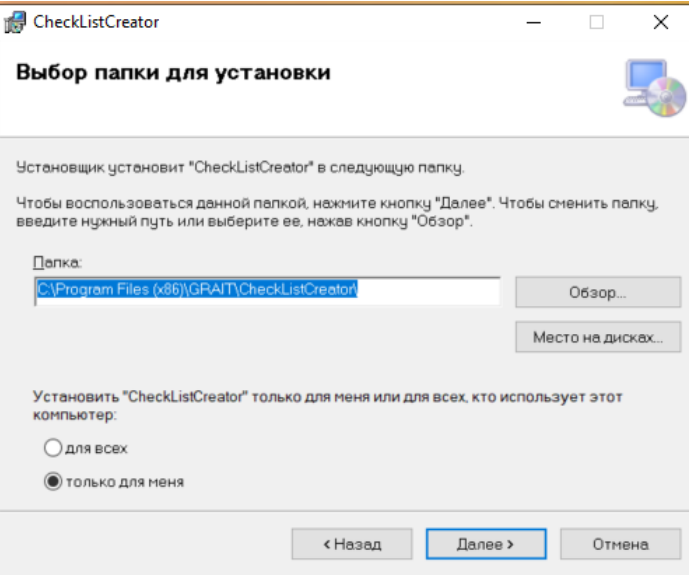

5. В окне «Подтверждение установки» нажмите **Далее**.

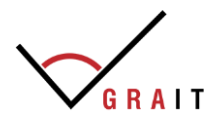

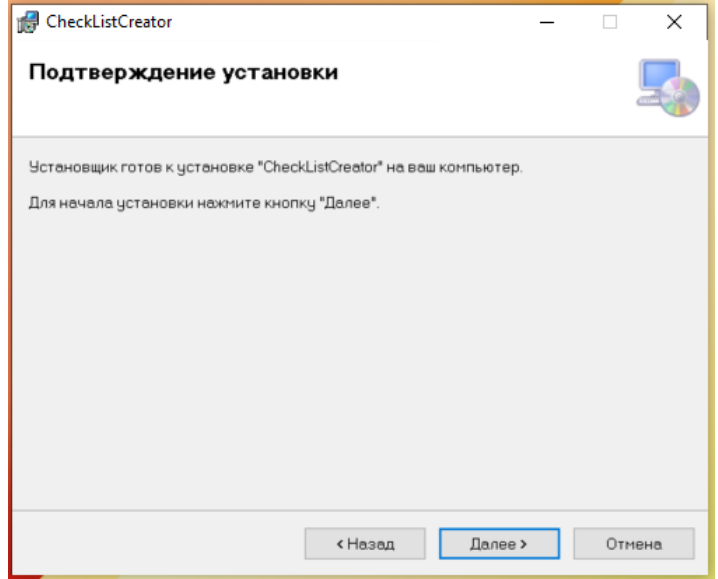

6. Дождитесь установки программы и нажмите **Закрыть**.

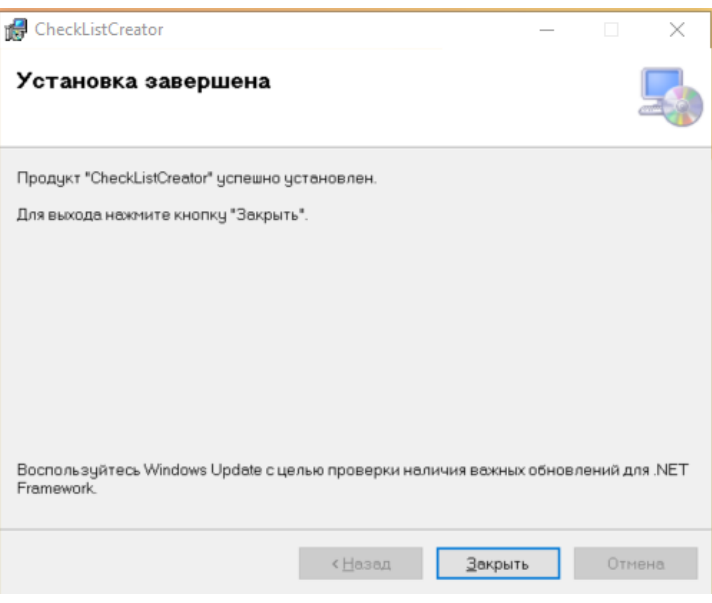

# <span id="page-6-0"></span>**Шаг 4\*: Настройка корректности выгрузки документов при работе в Программе**

\*Есть вероятность, что на компьютерах Пользователей из-за ограничений, установленных системными администраторами, может возникнуть ошибка при формировании / выгрузке документов в формате Word. Для решения данной проблемы необходимо:

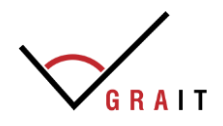

- 1. Открыть любой файл Word.
- 2. Зайти в меню Файл

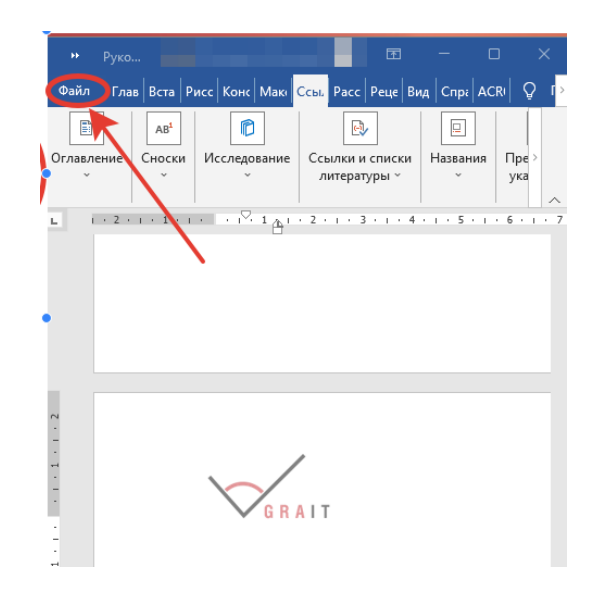

3. Открыть Параметры

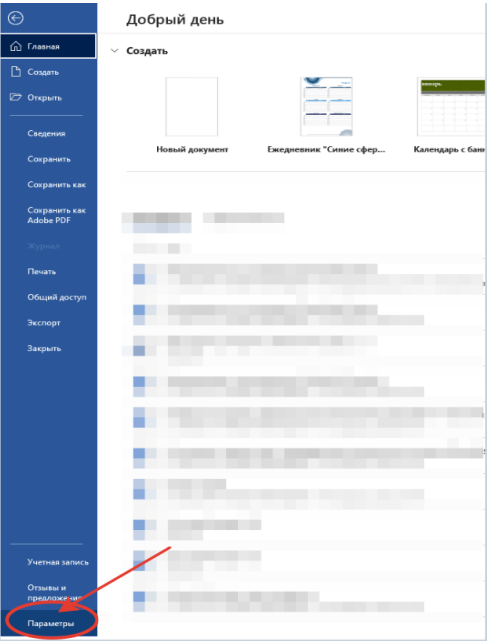

4. Выбрать Центр управления безопасностью -> Параметры центра управления безопасностью -> ОК

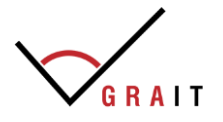

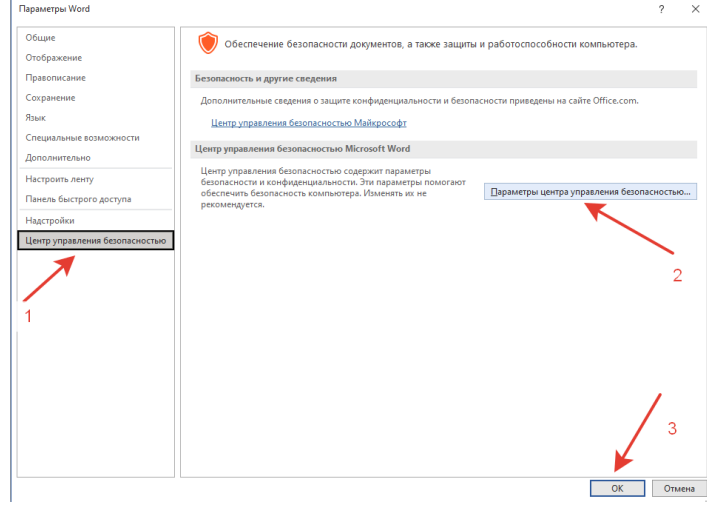

5. Выбрать Надежные расположения -> Добавить новое расположение -> ОК

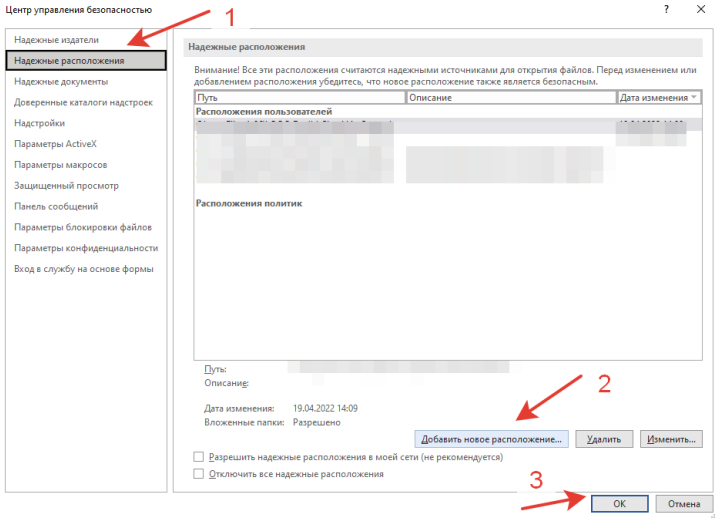

6. Вставить скопированный на Шаге 3 (п.4) путь -> поставить галочку «Также доверять всем вложенным папкам» -> нажать везде ОК.

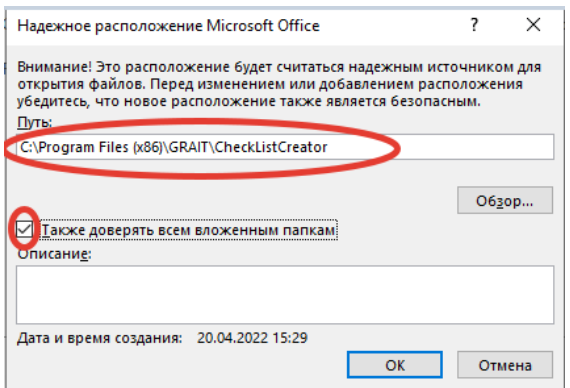

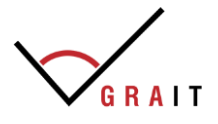

### <span id="page-9-0"></span>**Шаг 5: Запуск программы**

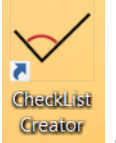

На рабочем столе найти ярлык Программы Сведет

Двойным щелчком левой кнопки мыши или через «Открыть» запустить программу.

Откроется главное меню для работы с Программой (см. Разделы Руководства пользователя: «Работа в программе: формирование опросников (шаблонов чеклистов)» и «Работа в программе: проведение аудита»):

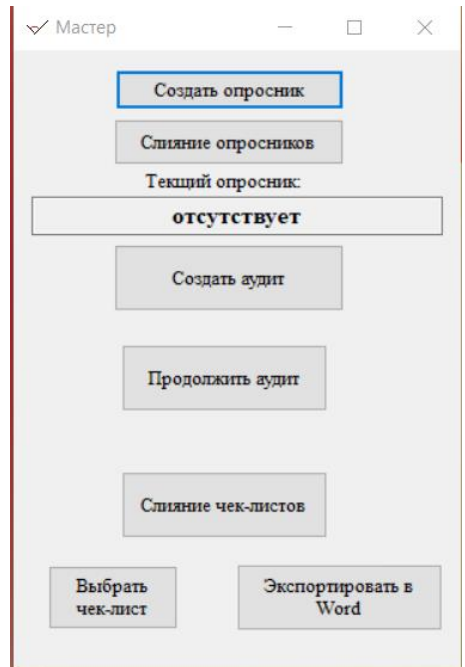

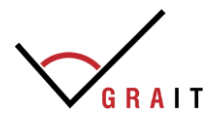

## <span id="page-10-0"></span>РАБОТА В ПРОГРАММЕ: ФОРМИРОВАНИЕ ОПРОСНИКОВ (ШАБЛОНОВ ЧЕК-ЛИСТОВ)

1. Для создания опросника (чек-листа) необходимо в главном меню нажать на кнопку «Создать опросник».

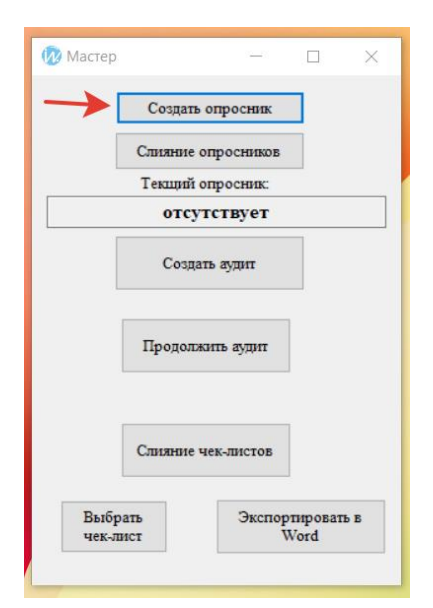

2. В открывшемся окне «Опросник» необходимо заполнить поля структуры «Группа – Раздел – Вопрос».

*Добавление* Группы / Раздела / Вопроса происходит по нажатию на .

*Удаление* Группы / Раздела / Вопроса происходит по нажатию на .

*Перемещение (изменение позиции)* Группы / Раздела / Вопроса происходит по

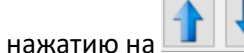

Сохранение опросника происходит по нажатию на

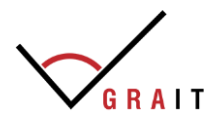

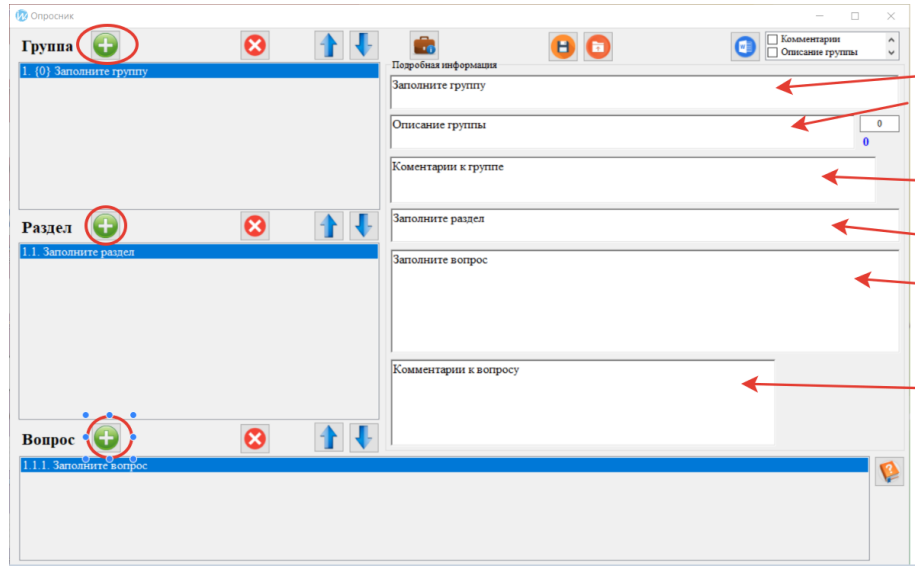

#### Ниже представлен пример заполненного опросника:

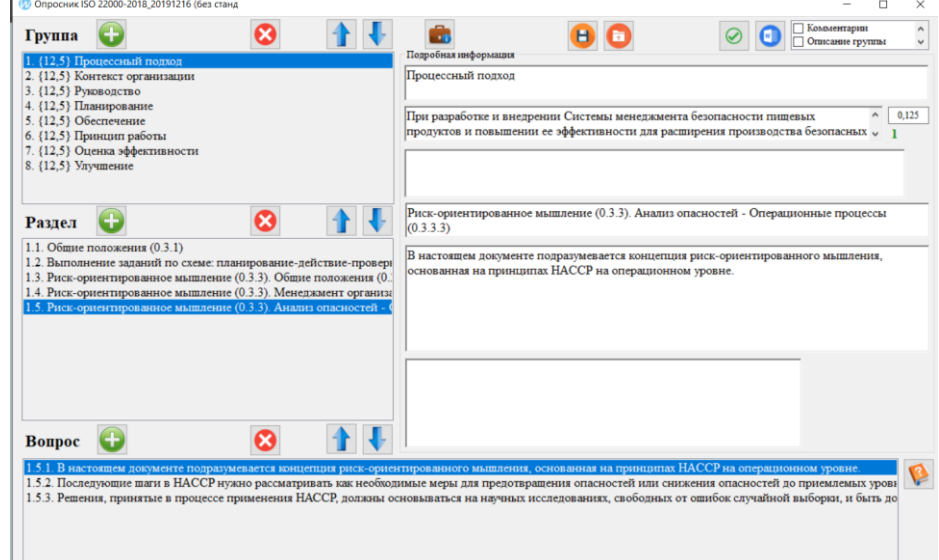

3. Для заполнения дополнительной информации, которая будет отражаться в отчете в

**HO** 

разделе «Введение» необходимо нажать на кнопку: Подробная информация. В отрывшемся окне нужно заполнить информацию во вкладках:

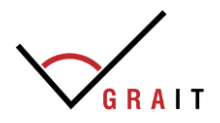

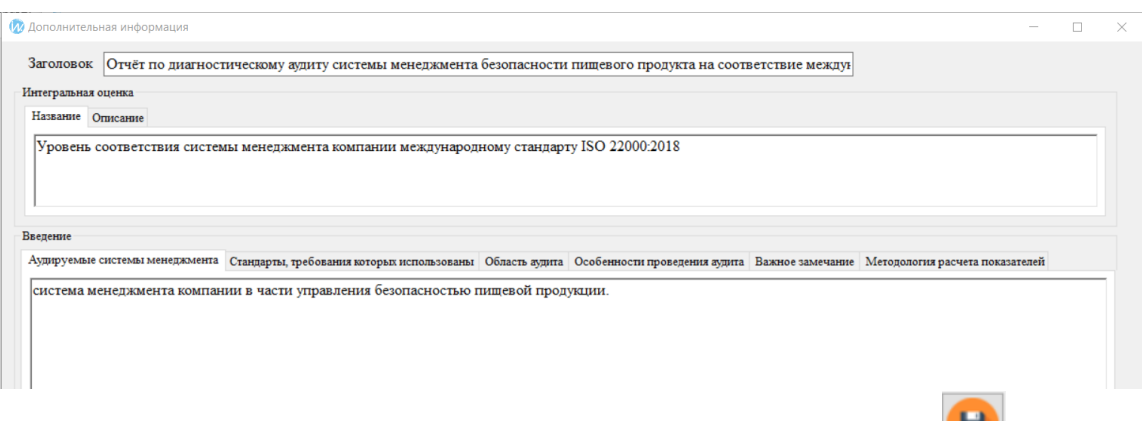

4. Для сохранения опросника (чек-листа) необходимо нажать на кнопку и выбрать место для сохранения.

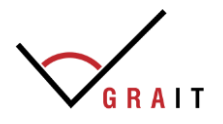

#### <span id="page-13-0"></span>РАБОТА В ПРОГРАММЕ: ПРОВЕДЕНИЕ АУДИТА

1. Прежде чем приступить к проведению аудита необходимо активировать опросник (шаблон чек-листа). Для этого в окне главного меню необходимо нажать на кнопку «Создать опросник»:

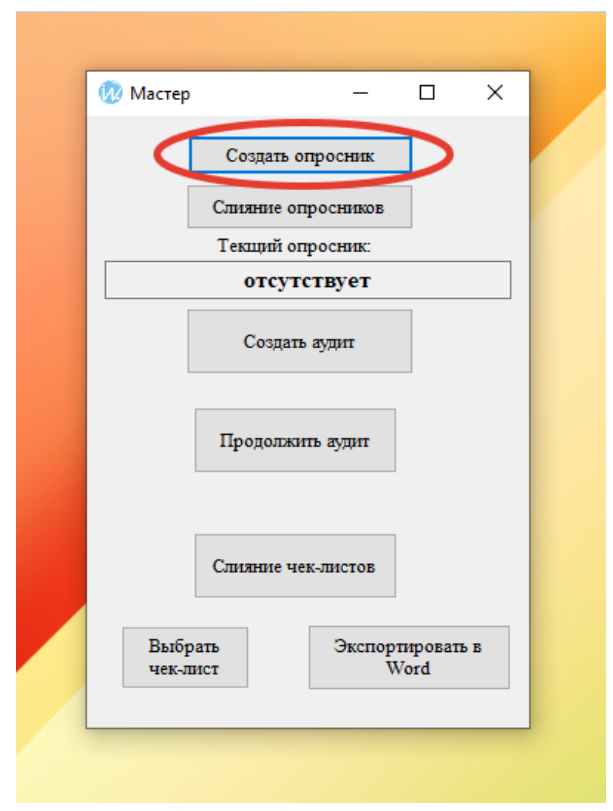

2. Далее в отрывшемся окне нужно загрузить опросник, нажав на

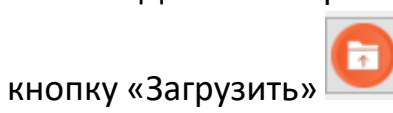

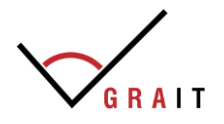

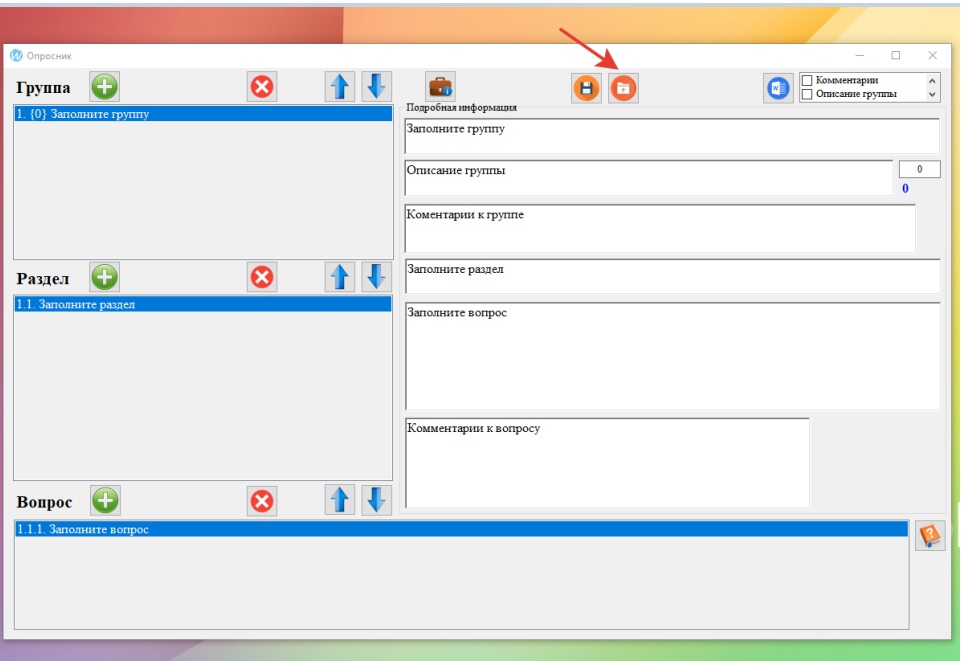

3. Выбрать опросник, ранее заведенный в систему самостоятельно, или выбрать из предустановленных:

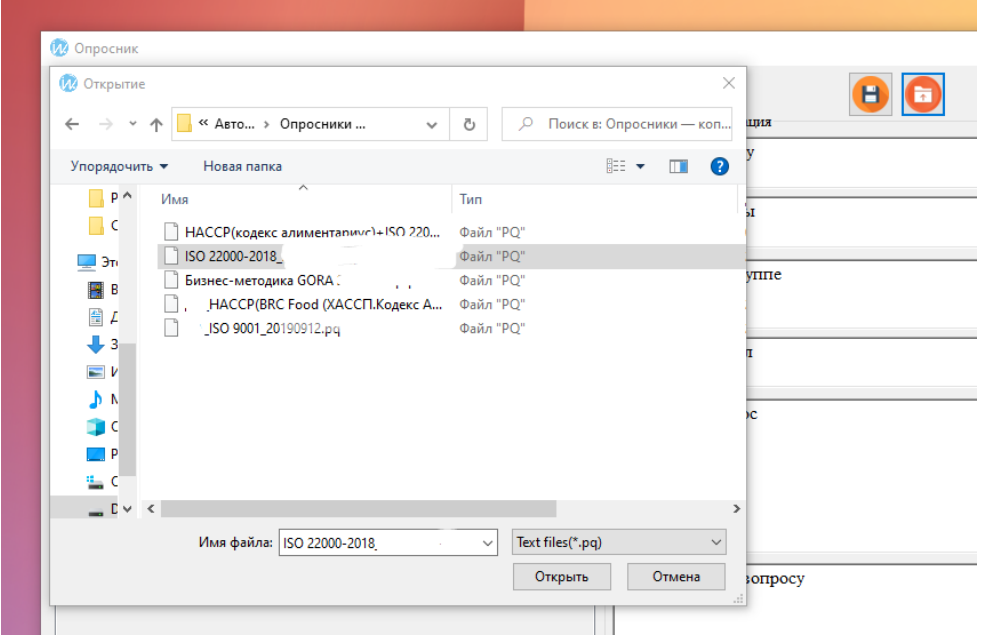

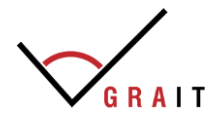

4. Далее отобразится загруженный опросник, здесь нужно сделать его «текущим», нажав зеленую галочку:

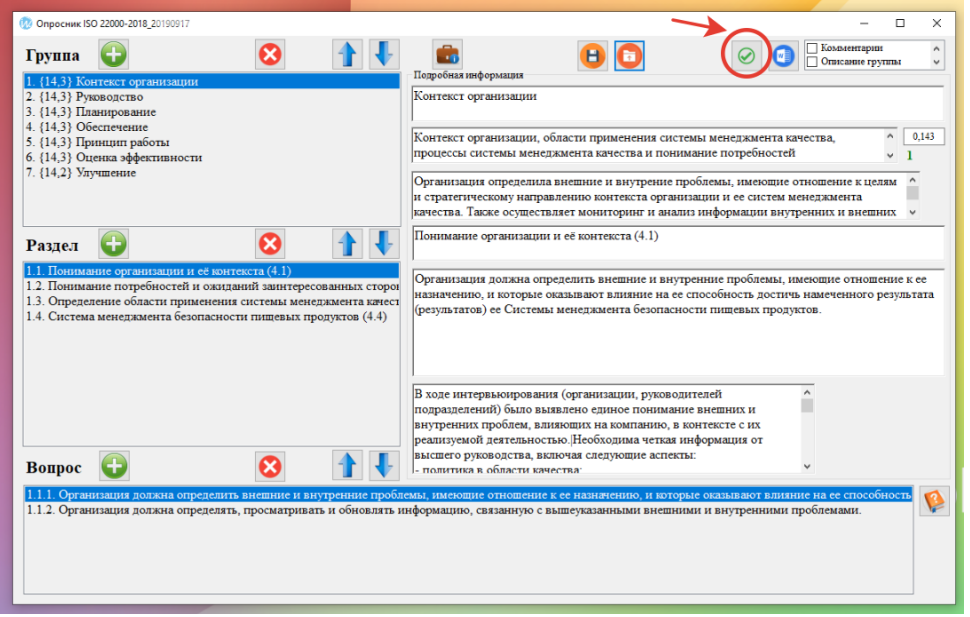

5. После нажатия на кнопку «Сделать опросник текущим» откроется начальное окно с мены, в котором в поле «Текущий опросник» появится название выбранного опросника, по которому будет проходить аудит. Теперь *для запуска начала* аудита необходимо нажать на кнопку «Создать аудит»:

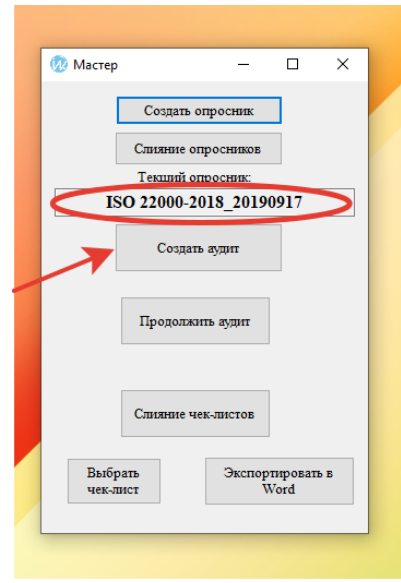

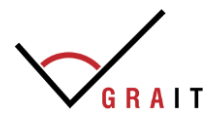

6. Далее в появившемся окне, заполняются поля, в соответствии заголовками.

Для того, чтобы начать непосредственно сам *аудит*, нужно нажать на кнопку «Перейти к опроснику».

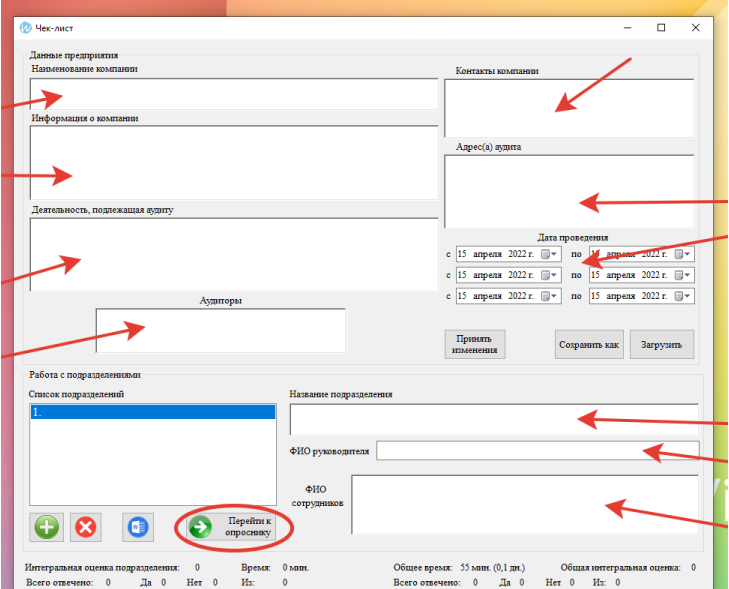

После внесения информации в окно чек-листа есть возможность *«Скачать план аудита»* в формате Word, для этого необходимо нужно нажать на кнопку: «Скачать план аудита»\*, см.ниже:

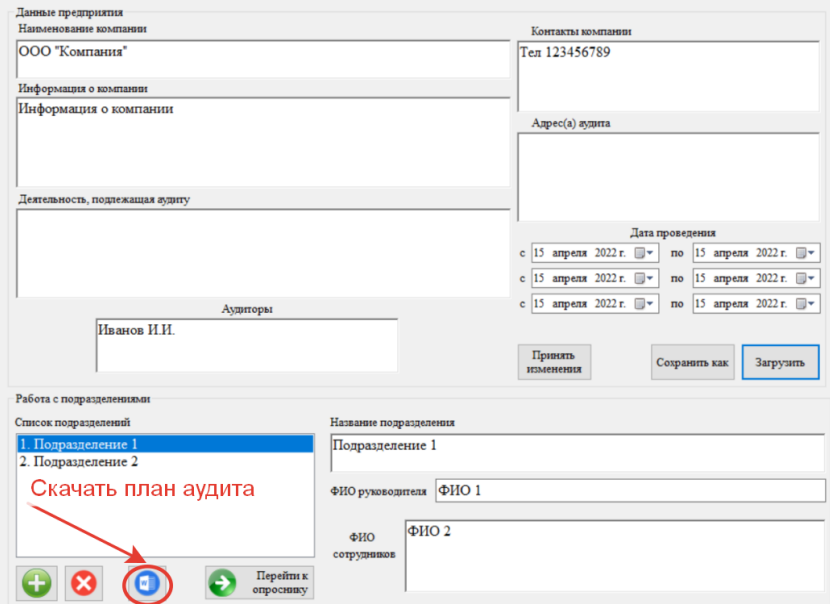

*\*В случае, если отобразится ошибка и выгрузка в Word не произойдет, необходимо произвести действия в соответствии с инструкцией по установке (см. Раздел «Установка CheckListCreator» Шаг 4).*

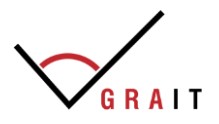

7. Перед Вами появится готовый чек-лист, где и происходит фиксация ответов на вопросы, внесение наблюдений, несоответствий и рекомендаций.

Чтобы *перейти к следующему* / предыдущему / любому вопросу необходимо выбрать Группу – Раздел – Вопрос в левой части окна.

Чтобы *дать ответ и комментарии* необходимо заполнить активные поля в правой части окна.

Для *завершения* аудита нужно закрыть данное окно, нажав в правом верхнем углу на «крестик».

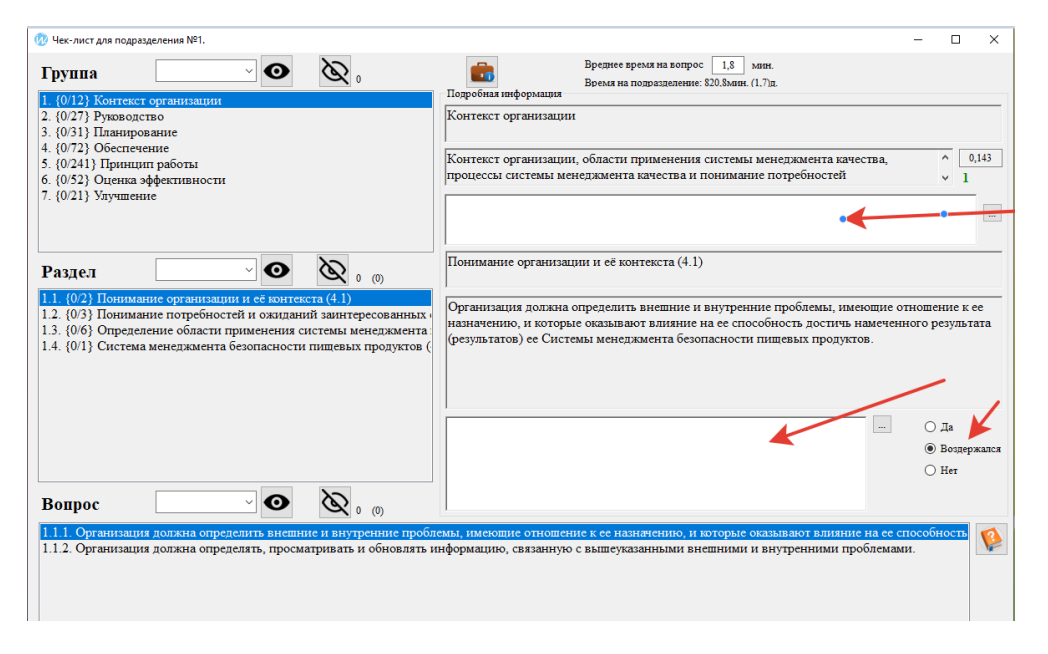

8. При *завершении* аудита система напомнит о том, что чек-лист текущего аудита необходимо сохранить.

Нужно сначала нажать на кнопку «ОК», после этого на «Сохранить как», затем необходимо дать чек-листу аудита название и выбрать место, где он будет храниться.

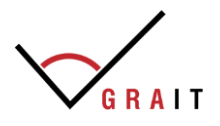

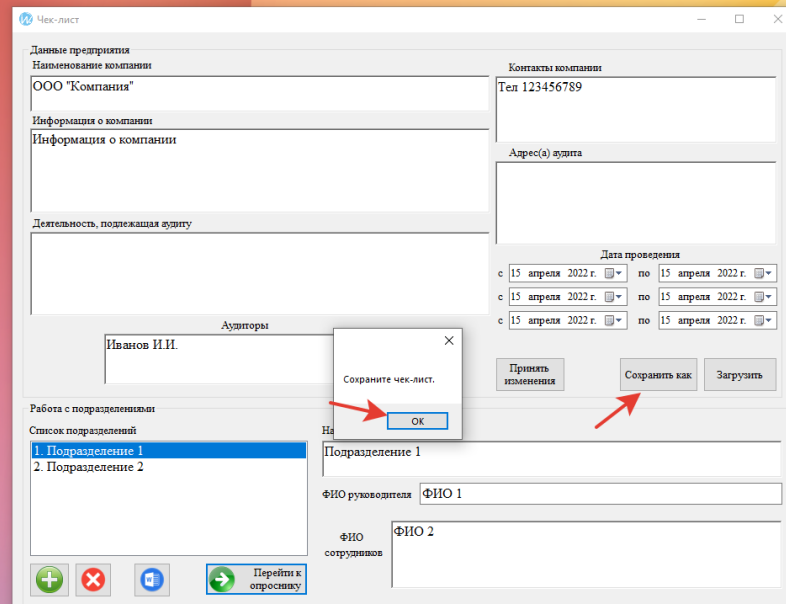

9. Если нужно *продолжить аудит*, то необходимо загрузить ранее созданный чек-лист. Для этого в окне главного меню необходимо нажать на кнопку «Продолжить аудит», затем в отрывшемся окне – кнопку «Загрузить» и выбрать нужный (ранее сохраненный) чек-лист аудита. Далее – нажать кнопку «Перейти к опроснику».

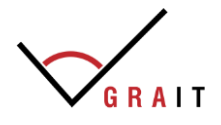

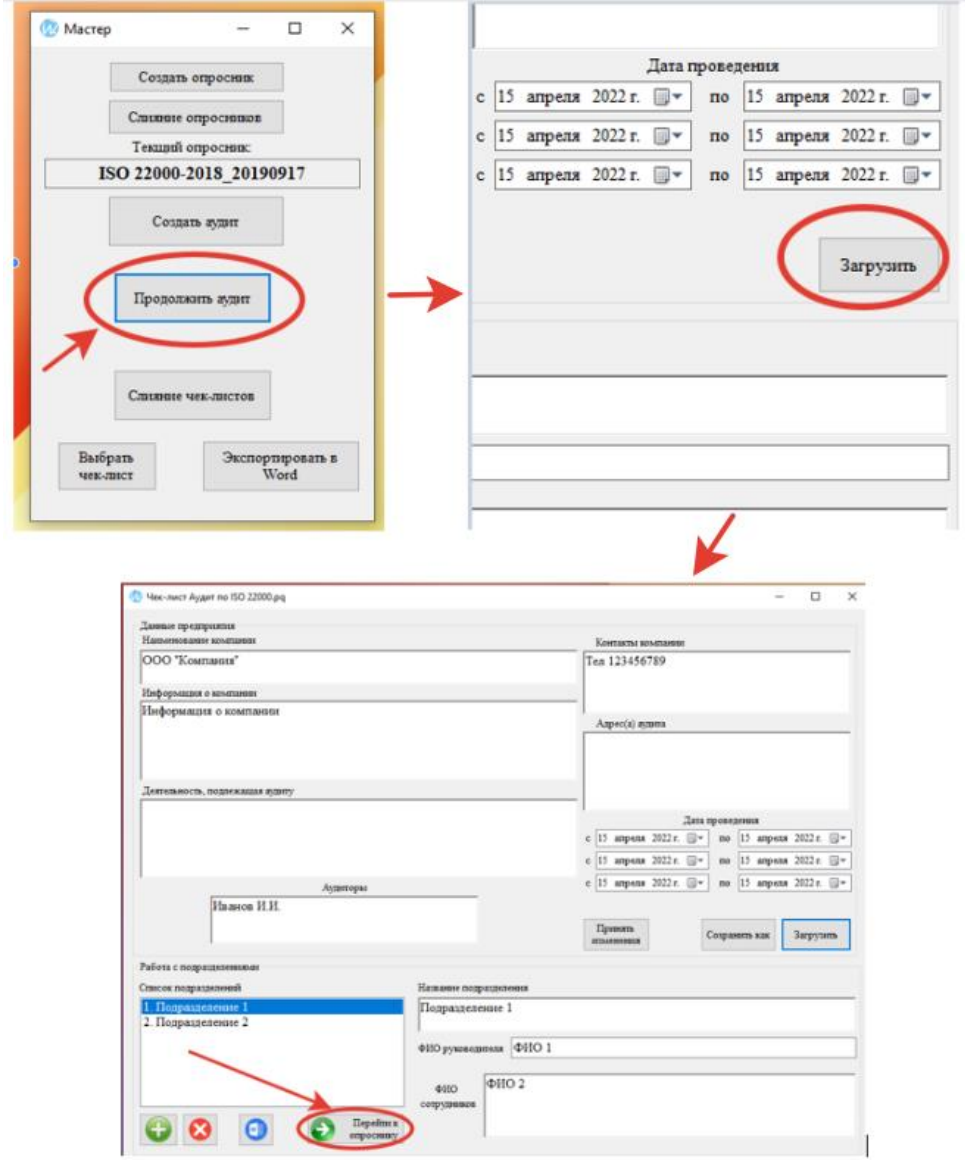

10. Для того, чтобы *объединить результаты* несколько заполненных чек-листов (например, если аудит проводили несколько аудиторов) необходимо в главном меню нажать на кнопку «Слияние чек-листов» и в открывшемся окне выбрать и найти место сохранения этих заполненных чек-листов (для выбора нескольких нужно зажать CTRL на клавиатуре). Произойдет объединение заполненных чек-листов в отдельный файл, который сохранится в ту же папку с названием *#Merge<Название первого выбранного чек-листа>*.

11. *Сформировать отчет по аудиту*\*. Для этого необходимо в главном меню сначала нажать кнопку «Выбрать чек-лист», далее найти и выбрать заполненный чек-лист аудита (ранее сохраненный – см. п. 8) и

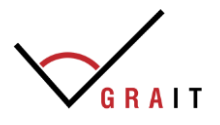

нажать кнопку «Экспортировать в Word». После этого будет скачан отчет в формате Word по заложенному шаблону в системе.

*\*В случае, если отобразится ошибка и выгрузка в Word не произойдет, необходимо произвести действия в соответствии с инструкцией по установке (см. Раздел «Установка CheckListCreator» Шаг 4).*

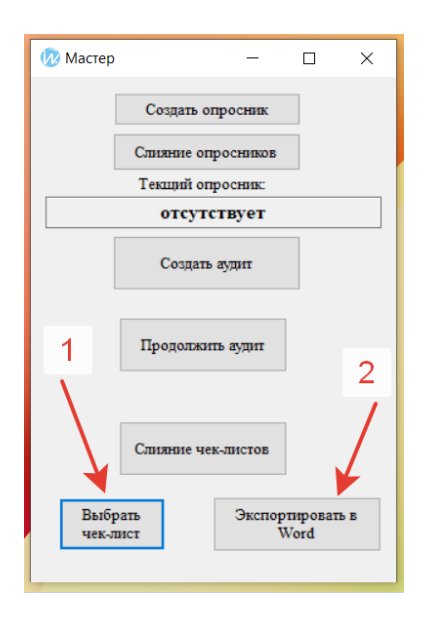